## 「E-NEXCO Wi-Fi SPOT」 のご利用方法 (無料)

## 1. 初めてご登録いただく場合 (注) Wi-Fi 以外の方法で電子メールを受信できる環境が必要です。

① 「E-NEXCO Wi-Fi SPOT」のシールが掲示してある対 象エリアで、スマートフォンなどの Wi-Fi 設定を「オン」に し、「E-NEXCO Wi-Fi SPOT」を選択してください。

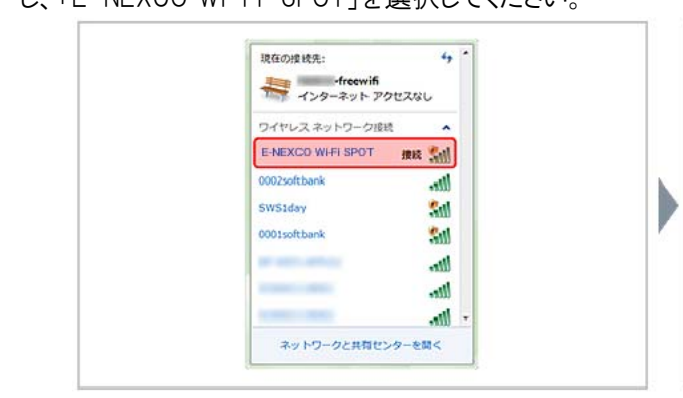

③ メールアドレス入力画面でメールアドレスを入力し、 「規約同意」にチェックのうえ、「登録」ボタンを押してく ださい。登録したメールアドレスがログインIDになります。

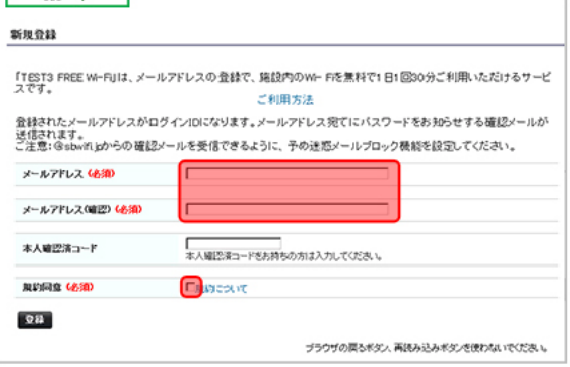

登録完了メールサンプル →

② インターネット・ブラウザを起動すると、ログイン画面が 表示されるので、「新規登録」ボタンを押してください。

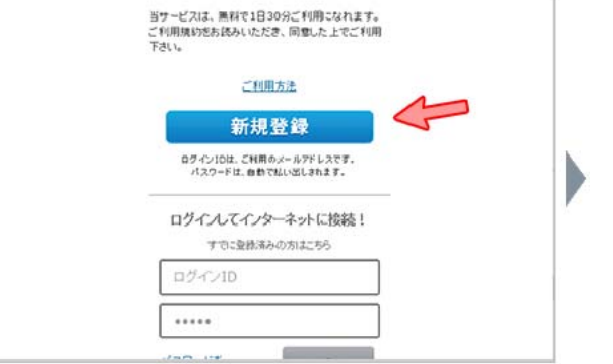

④ 登録したメールアドレスにお客様のパスワードを記載し た登録完了メールが送信されます。Wi-Fi 接続を一旦 切断してメールを受信してください。

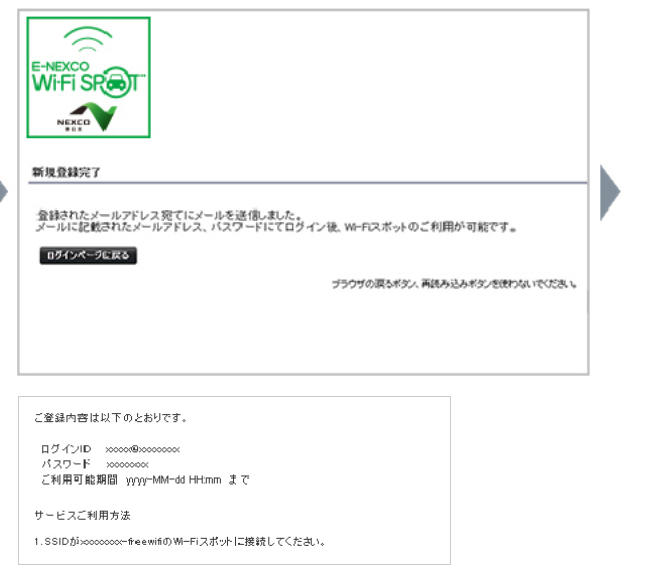

- ⑤ ①と同じ手順で「E-NEXCO Wi-Fi SPOT」のに再接 続します。ログイン画面が表示されたら、ログイン ID と登 録完了メールに記載されたパスワードを入力して、「ログ イン」ボタンを押してください。
- ⑥ 「接続できました」と表示されたらインターネットに接続 完了です。ブラウザのパスワード保存機能を使えば、次 回以降、ログイン ID とパスワードの手入力が不要です。

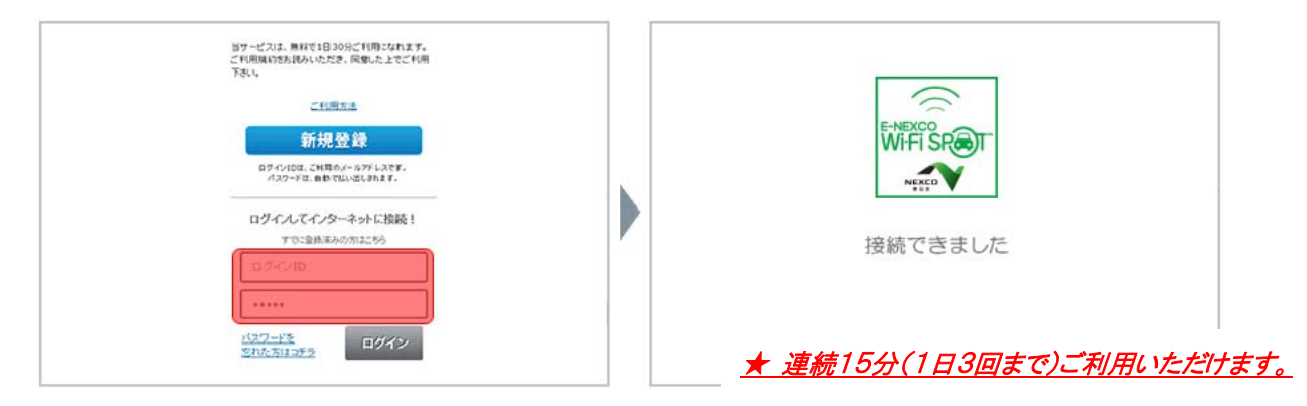

## 2.すでにご登録済みの場合

① 「E-NEXCO Wi-Fi SPOT」のシールが掲示してある対 象エリアで、スマートフォンなどの Wi-Fi 設定を「オン」に していただき、「E-NEXCO Wi-Fi SPOT」に接続します。 インターネット・ブラウザを起動すると、ログイン画面が 表示されるので、ログイン ID とパスワードを入力して、「ロ グイン」ボタンを押してください。

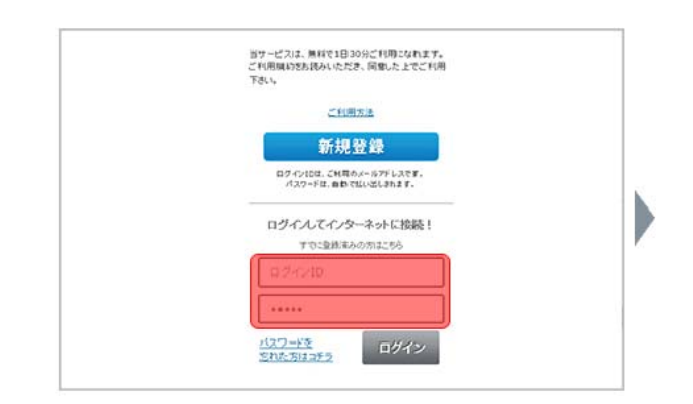

- ② ログイン確認中メッセージが数秒表示された後に利 用確認ページが表示されます。
- ③ 「規約同意」にチェックのうえ、「今すぐ利用」ボタン を押してください。

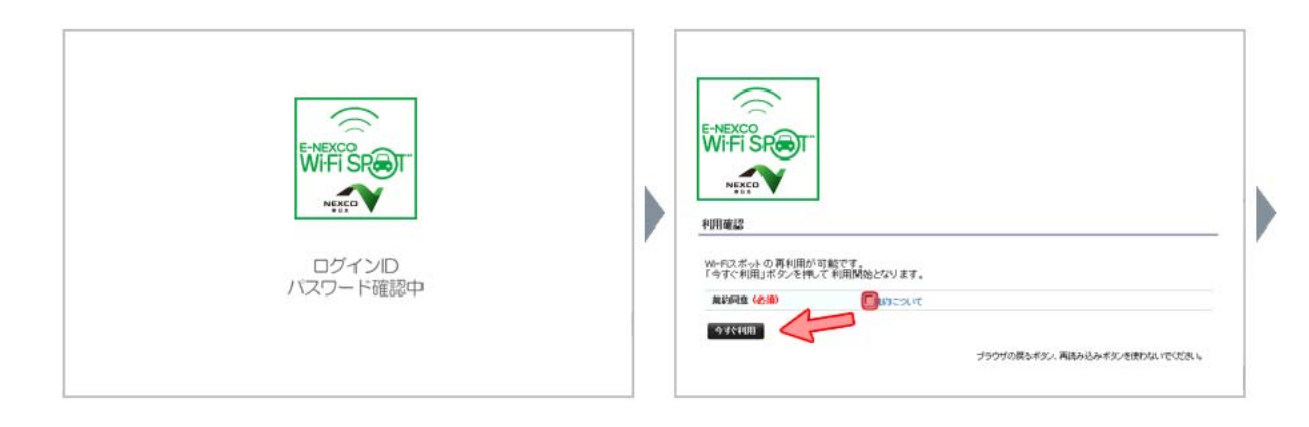

- ④ 「利用確認完了」ページに引き続いて、「接続できま
	- した」と表示されたらインターネットに接続完了です。

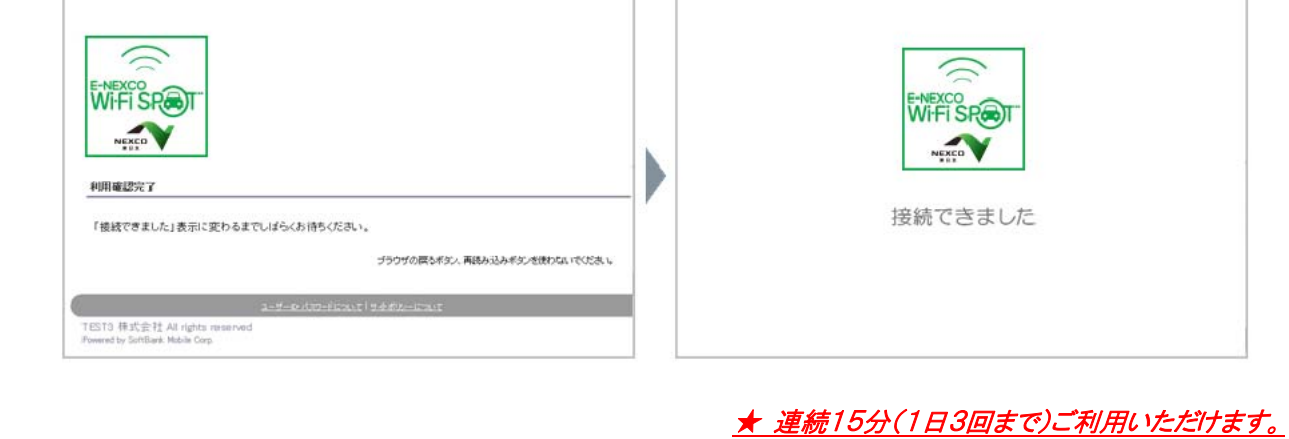